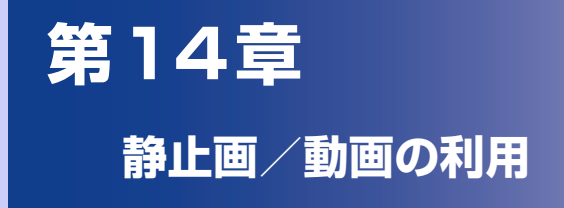

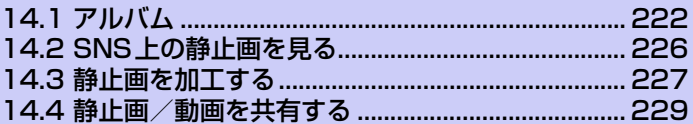

# **14.1 アルバム**

カメラで撮影した写真やビデオクリップは、「アルバム」で見ることができます。 アルバムでは、静止画編集のほか、壁紙や連絡先写真として設定したり、友人と 静止画や動画を共有することもできます。

### **アルバムを開く**

以下のいずれかの手順でアルバムを開きます。静止画/動画のアルバムが表示さ れます。

**● ◎ > 「ギャラリー**】をタップします。

●カメラ起動中に静止画/動画のサムネイルをタップします。アルバムの「カメ ラ撮影」内の静止画/動画が表示されます。

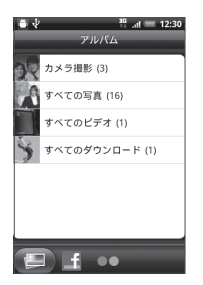

- ・ **カメラ撮影**:カメラで撮影した静止画/動画を表示します。
	- ・ **すべての写真**:microSDカードに保存しているすべての静止画を表示します。

・ **すべてのビデオ**:microSDカードに保存しているすべての動画を表示します。

- ・ **すべてのダウンロード**:Bluetooth 通信で受信したり、ダウンロードした静止 画/動画を表示します。
- ・ **その他**:microSD カードのフォルダ(ディレクトリ)に保存している静止画/ 動画を表示します。

### **ヒント**

**・** カメラ画面からアルバムの「カメラ撮影」を開いた場合、戻るボタンを押すとカ メラ画面に戻ります。

### **アルバムの静止画/動画を表示する**

アルバムを開くと、アルバム内の静止画/動画が表示されます。左右にドラッグして 前後の静止画/動画に切り替えます(フィルムストリップビュー)。静止画/動画を タップすると全画面で表示/再生されます。

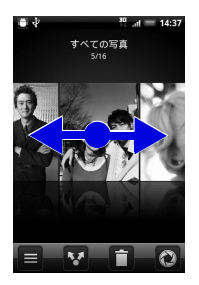

フィルムストリップビューのとき、メニューボタンを押して**[グリッドビュー ]**を タップすると、静止画/動画がサムネイルで表示されます。

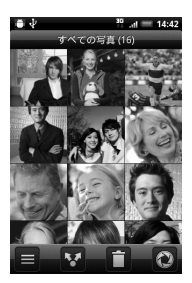

メニューボタンを押して**[フィルムストリップビュー ]**をタップすると、フィルム ストリップビューに戻ります。

#### **ヒント**

- **・** 静止画/動画を1秒以上タップすると、静止画/動画の削除や回転などが行えま す。
- 別のアルバムを開くには、 をタップして表示するアルバムを選択します。

### **静止画を回転する**

静止画の再生中に本機を倒すと、本機の向きに合わせて静止画が自動的に回転し ます。

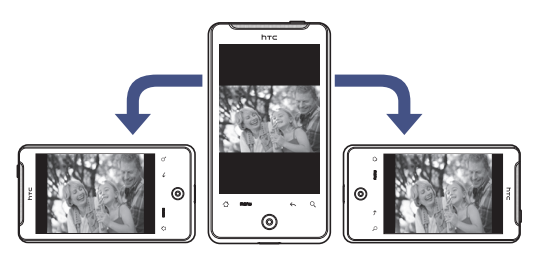

#### **ヒント**

**・** 画面方向の自動切り替えをするには、メニューボタンを押し、**[設定]** > **[ディス プレイ]**をタップして**[画面の自動回転]**にチェックを入れてください。

### **静止画を拡大表示する**

画像を2回タップすると、静止画が拡大表示されます。もう一度2回タップする と、元の大きさに戻ります。

画像を2本の指でつまんだり、広げたりしても、静止画を拡大/縮小できます。

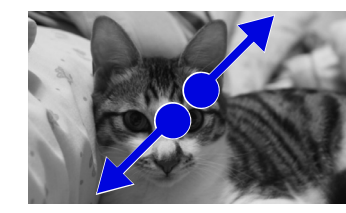

ズームイン ズームアウト

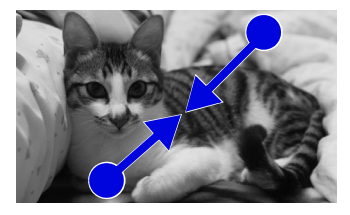

### **静止画をスライドショーで表示する**

静止画を表示中にメニューボタンを押して**[スライドショー ]**をタップすると、 フォルダ内の静止画をスライドショーで表示できます。

コントロールアイコンを使用して、スライドショーの再生、一時停止、停止など を操作できます。

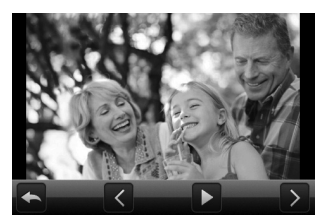

#### **ヒント**

**・** 静止画を表示中またはスライドショー中に、メニューボタンを押して**[設定]** > **[スライドショー]**をタップすると、静止画の表示サイズやスライド切替時の効果 などを設定できます。

### **動画再生画面について**

動画は横向き表示で再生されます。コントロールアイコンを使用して、動画の再 生、一時停止、停止を操作できます。

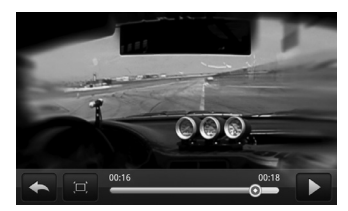

フルスクリーンモードで再生中に をタップすると、動画サイズで再生します。

# **14.2 SNS上の静止画を見る**

アルバムでは、FacebookやFlickrのSNSにアップロードした静止画を見ること ができます。

# **Facebookにアップロードした静止画を見る**

Facebookの写真を見るには、Facebookアカウントにログインする必要があり ます。

- **1.** > **[ギャラリー ]** > **[Facebook]**タブをタップします。
- **2.** アカウントを選択します。 Facebookにアップロードしている静止画の一覧が表示されます。アルバム内の 静止画と同様の方法で静止画を見ることができます。

# **Flickrにアップロードした静止画を見る**

Flickrの写真を見るには、Flickrアカウントにログインする必要があります。

- **1.** > **[ギャラリー ]** > **[Flickr]**タブをタップします。 Flickrアカウントに接続するための認証を要求される場合があります。
- **2.** アカウントを選択します。 Flickrにアップロードしている静止画の一覧が表示されます。アルバム内の静止画 と同様の方法で静止画を見ることができます。

# **14.3 静止画を加工する**

## **静止画を回転する**

- 1. > [ギャラリー]をタップし、静止画アルバムを選択します。
- **2.** 回転したい静止画を1秒以上タップします。
- **3. [回転]** > **[右に回転]**または**[左に回転]**をタップします。 静止画を全画面表示しているときに、メニューボタンを押して**[回転]** > **[右に回 転]**または**[左に回転]**をタップしても静止画を回転することができます。

## **静止画をトリミングする**

- **1. ■■ > 「ギャラリー** 1をタップし、静止画アルバムを選択します。
- **2.** トリミングしたい静止画を1秒以上タップします。
- **3. [トリミング]**をタップし、トリミング枠をドラッグしてサイズ/位置を 選択します。

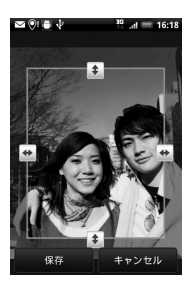

**4. [保存]**をタップします。

**14** 静 止 画 / 動 画 の 利 用

**ヒント**

- **・** トリミングした写真は microSD カードにコピーして保存されます。編集前の静 止画は変更されません。
- **・** 静止画を全画面表示しているときに、メニューボタンを押して**[その他]** > **[トリ ミング]**をタップしても静止画をトリミングすることができます。

# **14.4 静止画/動画を共有する**

静止画/動画をメールやBluetoothで送信できます、静止画をSNSにアップロー ドしたり、動画をYouTubeにアップロードして共有することもできます。

#### **注意**

**・** 静止画/動画を共有する前に、「著作権に関するお願い」(P.32)をよくお読み ください。

## **静止画/動画をメールに添付して送信する**

静止画/動画を電子メールやGmailメールに添付して送信することができます。

- **1. > [ギャラリー**]をタップします。
- **2.** アルバムを選択し、 > **[Gmail]**/**[メール]**をタップします。
- **3.** 添付する静止画/動画を選択し、**[次へ]**をタップします。
- **4.** メールを作成し、送信します。

## **静止画/動画をBluetoothで転送する**

静止画/動画をBluetooth通信でほかのデバイスに転送することができます。

- **1. > [ギャラリー**]をタップします。
- **2.** アルバムを選択し、※ > [Bluetooth]をタップします。
- **3.** 転送する静止画/動画を選択し、**[次へ]**をタップします。
- **4. [デバイス検索]** > デバイスを選択します。

## **Facebookで静止画を共有する**

#### **■Facebookを使用する場合**

- **1. > 「ギャラリー** 1をタップします。
- **2.** 静止画のアルバムを選択し、共有する静止画を表示します。

**14** 静 止 画 /

- **3. 图 > [Facebook]をタップします。**
- **4.** キャプションを入力し、**[アップロード]**をタップします。

#### **■Facebook for HTC Senseを使用する場合**

- **1. ■◎ > 「ギャラリー** 1をタップします。
- **2.** 静止画のアルバムを選択し、 > **[Facebook for HTC Sense]**を タップします。
- **3.** 共有する静止画を選択し、**[次へ]**をタップします。
- **4.** キャプションを入力し、**[アップロード]**をタップします。
- **5.** アップロードするアルバムと選択し、共有する相手を選択します。
- **6. [完了]**をタップします。

### **Flickrで静止画を共有する**

- **1.** > **[ギャラリー ]**をタップします。
- **2.** 静止画のアルバムを選択し、 > **[Flickr]**をタップします。
- **3.** 共有する静止画を選択し、**[次へ]**をタップします。
- **4.** キャプションを入力し、**[アップロード]**をタップします。

#### **14 Peepで静止画を共有する**

- **1. ■◎ > 「ギャラリー** 1をタップします。
- **2.** 静止画のアルバムを選択し、共有する静止画を表示します。
- **3.** > **[Peep]**をタップします。 **静止画がアップロードされ、URLが表示されます。**
- **4.** つぶやきを入力し、**[更新]**をタップします。

静 止 画 / 動 画 の 利 用

## **Picasaに写真をアップロードする**

写真をPicasa写真管理サービスにアップロードするには、Googleアカウントに サインインする必要があります。

- **1. ■◎ > 「ギャラリー** 1をタップします。
- **2.** 静止画のアルバムを選択し、 > **[Picasa]**をタップします。
- **3.** 共有する静止画を選択し、**[次へ]**をタップします。
- **4.** キャプションを入力し、アカウント、アルバムを選択します。 をタップするとアップロード用写真の新規アルバムを作成できます。
- **5. [アップロード]**をタップします。

## **YouTubeで動画を共有する**

YouTubeに動画をアップロードして動画を共有することができます。アップロー ドの前に、YouTubeアカウントで本機からサインインする必要があります。

- **1. > 「ギャラリー** 1をタップします。
- **2.** 動画のアルバムを選択し、 > **[YouTube]**をタップします。
- **3.** アップロードする動画を選択し、**[次へ]**をタップします。
- **4.** タイトルを入力します。
- **5. [詳細]**をタップしてアカウントを選択し、説明を入力します。
- **6.** プライバシーを設定し、タグを入力します。 ・ 送信元の情報を送信する場合は、**[場所を送信]**にチェックを入れます。
- **7. [アップロード]**をタップします。

## **動画をアップロードする**

- **1.** YouTube一覧画面でメニューボタンを押し、**[アップロード]**をタップ します。
- **2.** 動画のアルバムを選択し、アップロードする動画を選択します。
- **3.** タイトルを入力します。
- **4. [詳細]**をタップしてアカウントを選択し、説明を入力します。
- **5.** プライバシーを設定し、タグを入力します。
	- ・ 送信元の情報を送信する場合は、**[場所を送信]**にチェックを入れます。
- **6. [アップロード]**をタップします。

### **ヒント**

· YouTube一覧画面で ■ をタップすると、アップロードする動画をカメラで撮 影できます。